## **Regulamin austriackich Zawodów Aktywności UKF i mikrofalowej. Wersja 1.0, obowiązuje od 2013 r.**

Autor Wolfgang Hoeth, OE3WOG (przekład Krzysztof Dąbrowski OE1KDA) W porównaniu z regulaminem z 2012 roku wprowadzono następujące zmiany:

- a) Zmiana nazwy na "Zawody Aktywności UKF i mikrofalowej",
- b) Podział na klasy,
- c) Zmiany mnożników dla poszczególnych pasm,
- d) Terminy nadsyłania dzienników,
- e) Fory.

#### Wstep:

Celem zawodów jest zwiększenie aktywności w pasmach UKF i mikrofalowych, wspólnie z innymi krajami 1 Regionu IARU. Jako europejski dzień aktywności wyznaczona została 3 niedziela każdego miesiąca. Czasy początku i końca ustalane są indywidulanie w każdym z krajów. Austriacki Związek Krótkofalowców (ÖVSV) uruchomił serwer przyjmujący internetowo dzienniki zawodów i dokonujący oceny wyników.

Dzienniki aktywności w formacie EDI należy wstawiać na serwer na stronach **http://aktivitaetskontest.oevsv.at** albo **http://mikrowelle.oevsv.at**. Sprawdzenie poprawności danych przez porównanie z dziennikami korespondentów i ocena wyników dokonywane są automatycznie po upływie ustalonego terminu nadsyłania dzienników. Oprócz wyników trzecich niedziel miesiąca uwzględniane są wyniki uzyskane w zawodach UKF zaliczanych do konkurencji o mistrzostwo Austrii – międzynarodowych zawodów regionu 1 IARU, zawodów Alpe-Adria, zawodów Marconi Memorial itd. Szczegółowy wykaz zawodów i terminów podano poniżej.

Wynik roczny uzyskiwany jest przez zsumowanie wyników z kolejnych miesięcy. Wyniki miesięczne są publikowane w magazynie ÖVSV "QSP" i w internetowej witrynie ÖVSV w punkcie "> Funkbetrieb" > "Aktivitäts-Contest".

Trzej najwyżej punktowani uczestnicy w każdej z klas otrzymują plakietki lub puchary a pozostali – dyplomy. Trofea są wręczene na wspólnej uroczystości z wręczeniem nagród w mistrzostwach Austrii w styczniu następnego roku. Miejsce i termin wręczenia są podawane w "QSP". Uczestnikami zawodów mogą być wszyscy licencjonowani nadawcy z dowolnych krajów.

Dopuszczalna jest praca we wszystkich dalej wymienionych pasmach amatorskich. Dla każdego z nich sporządzany jest oddzielny dziennik.

#### Podział na klasy:

- 1) "VHF" wyłącznie pasmo 2 m,
- 2)  $\mu$ UHF" pasma 70, 23 i 13 cm,

3) "Mikrofale" – od 5,7 GHz wzwyż (z łącznościami świetlnymi włącznie).

Uczestnicy wybierają dowolnie klasę lub klasy pracy spośród dopuszczalnych w danym terminie (patrz tabela 1). Również wybór częstotliwości roboczych w ramach pasm jest dowolny.

Jako częstotliwości wywoławcze przyjęły się w praktyce:

- 1) dla SSB 144,200, 432,200 i 1296,200 MHz,
- 2) dla FM 145,500, 433,500 i 1297,500 MHz
- 3) a dla pasm mikrofalowych odpowiednio xxxx,100 MHz przyp. tłum.

Dane te mają służyć jedynie jako informacja pomocnicza ułatwiająca znalezienie partnera, zwłaszcza w mniej uczęszczanych pasmach, i nie zobowiązują ani do korzystania z nich ani do obowiązkowego przechodzenia na inną częstotliwość pracy o ile nie istnieje po temu konkretna potrzeba (np. duża liczba wołających na raz stacji) – przyp. tłum.

#### Tabela 1

Terminy zawodów i dozwolone w nich klasy: zawsze trzecia niedziela miesiąca i dodatkowe pokrywające się z innymi podanymi zawodami (przeważnie wypadają one w pierwszą sobotę i niedzielę miesiąca). Do klasyfikacji w zawodach aktywności liczą się jedynie łączności przeprowadzane w niedzielę w podanych poniżej godzinach. W sumie do dyspozycji jest więc 17 terminów w ciągu roku.

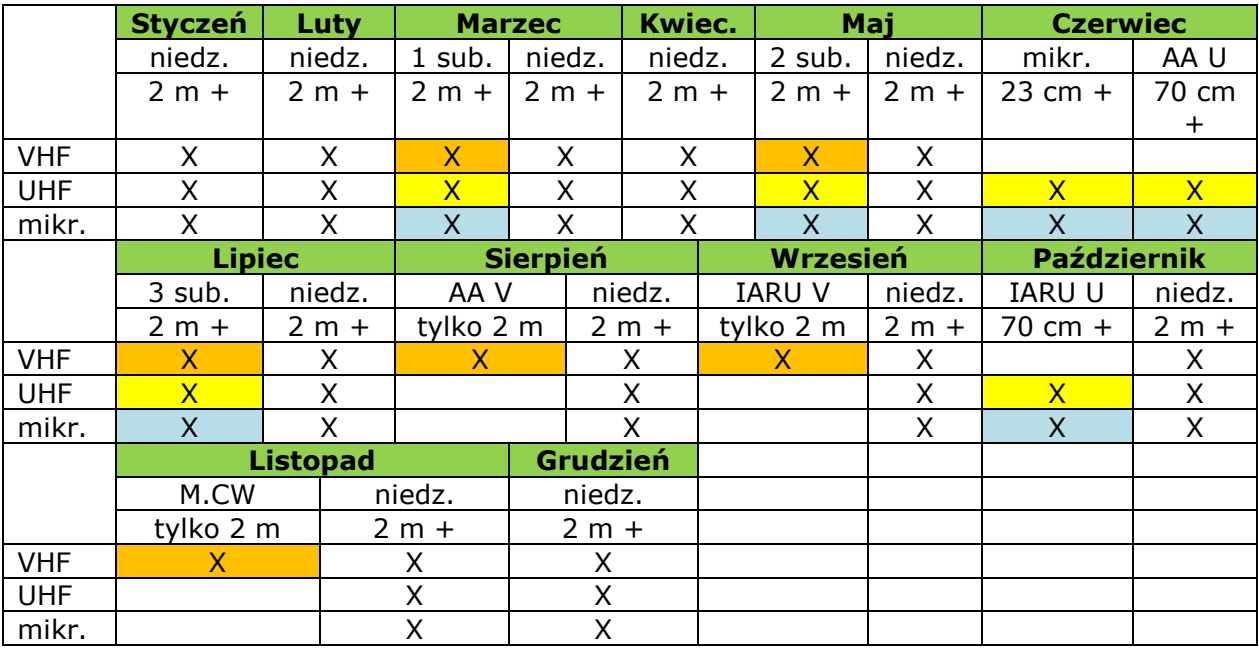

Objaśnienia:

- 2 m wyłącznie pasmo 2 m,
- $\bullet$  2 m + pasmo 2 m i wyższe,
- 70 cm + pasmo 70 cm i wyższe,
- $\bullet$  23 cm + pasmo 23 cm i wyższe,
- niedz. trzecia niedziela miesiąca,
- AA V zawody "Alpe Adria VHF",
- AA U zawody "Alpe Addria UHF"
- IARU V zawody "IARU VHF Contest",
- IARU V zawody IARU UHF Contest",
- mikr. mikrofale,
- M.CW zawody "Marconi Memorial CW Contest", praca wyłącznie telegrafią,
- 1 sub. pierwsza tura "Prób subregionalnych" itp.

Godziny trwania: tylko w niedziele od 7.00 do 13.00 UTC (we wszystkich terminach, także pokrywających się z innymi zawodami niezależnie od ich czasu trwania). Łączności przeprowadzone w pozostałym czasie liczą się wyłącznie w odbywających się równolegle zawodach. Uczestnictwo w zawodach aktywności nie zobowiązuje do udziału (i nie oznacza automatycznie udziału) w pozostałych odbywających się w tym samym terminie i są to oddzielne klasyfikacje – przyp. tłum.

Aktualne terminy zawodów i terminy nadsyłania wyników można sprawdzić w witrynie http://mikrowelle.oevsv.at – przyp. tłum.

#### Punktacja:

- 1) za każde QSO 1 punkt,
- 2) za inny niż własny duży kwadrat lokatora + 3 punkty,
- 3) za łączność ze stacją zagraniczną + 5 punktów.

Maksymalna liczba punktów uzyskiwanych za QSO wynosi więc 9.

Punktowane są wszystkie łączności z dowolnymi stacjami. Łączności ze stacjami austriackimi nie są obowiązkowe i nie dają też żadnych dodatkowych punktów – przyp. tłum.

#### Tabela 2 Mnożniki pasmowe

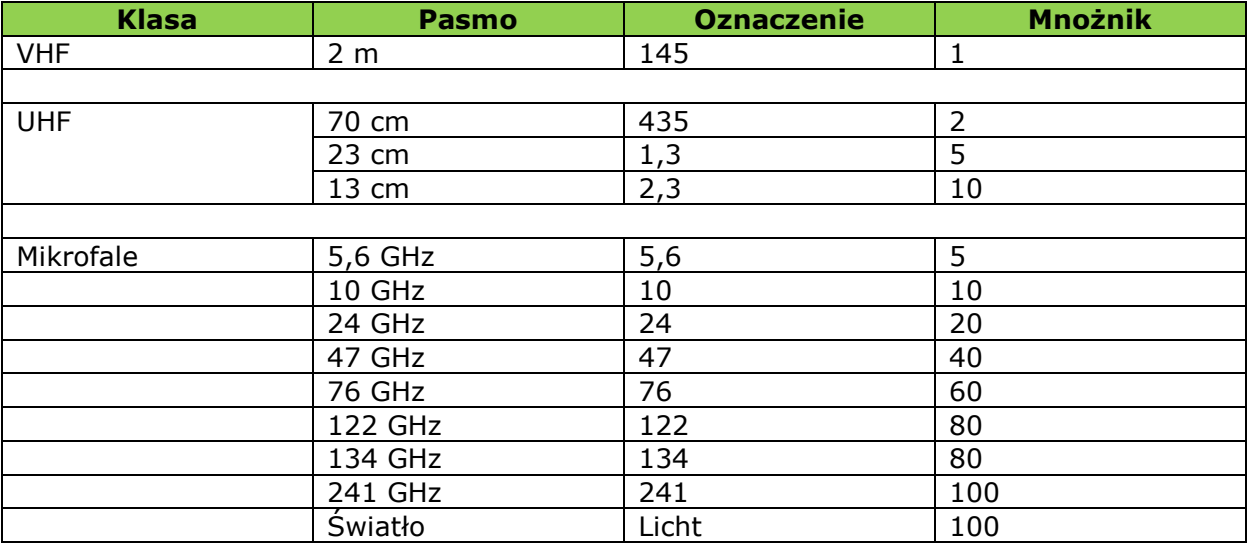

Termin nadsyłania wyników: 10 dni po zakończeniu tury zawodów, godz. 23.00. Wyniki obliczane są co miesiąc.

#### Fory:

W zależności od liczby przepracowanych trzecich niedziel wyniki ostateczne są mnożone przez następujące współczynniki:

- Przy zupełnym braku łączności w trzecie niedziele (a jedynie w dodatkowych terminach czyli pozostałych zawodach) = 0 niedziel – x 0,01; zawody "AA UHF" w czerwcu są liczone jako dodatkowe zawody a nie jako zwykła trzecia niedziela,
- $\bullet$  1 niedziela x 0,1,
- 2 niedziele  $\times$  0,2,
- 3 niedziele  $\times$  0,3,
- 4 niedziele  $\times$  0,4,
- $\bullet$  5 niedziel x 0,5,
- $\bullet$  6 niedziel x 0.6,
- $\overline{7}$  niedziel x 0,7,
- 8 niedziel  $\times$  0,8,
- 9 niedziel x 0,9,
- wszystkie  $\times$  1.

#### *Przykłady obliczeń punktacji*

QSO: OE1ABC (JN88) z DK1AA (JN57) w paśmie 2 m = 1 + 3 + 5 = 9 punktów QSO: OE1ABX (JN88) z OE3RST (JN87) w paśmie 70 cm = (1 + 3) x 2 = 8 punktów QSO: OE3XXX (JN87) z OM1AAA (JN88 ) w paśmie 23 cm = (1 + 3 + 5) x 5 = 45 punktów QSO: OE5FGZ (JN78) z DL3ABC (JN68) w paśmie 2,3 GHz = (1 + 3 + 5) x 10 = 90 pkt. QSO: OE1ABY (JN88) z OM3XYZ (JN88) w paśmie 3 cm =  $(1 + 5) \times 10 = 60$  punktów QSO: OE2ABG (JN67) z OE2LNA (JN67) w paśmie 24 GHz =  $(1 \times 20)$  = 20 punktów, itd.

Praca: stacjonarna lub przenośna (/p), dozwolona zmiana miejsca (QTH), niezależnie od tego liczy się tylko jedna łączność w danym paśmie z daną stacją. Praca przewoźna (/m) nie jest dozwolona.

Przykładową taktyką może więc być praca z domowego QTH na pasmach UKF w jednej części zawodów a z terenowego na mikrofalach w drugiej. Jest to jednak tylko przykład a nie zalecana taktyka i możliwe są różne warianty – przyp. tłum.

Moce wyjściowe nadajników lub moce promieniowania (ERP, EIRP): zgodne z warunkami licencji i obowiązującymi przepisami.

Emisje: dozwolone są wszystkie emisje wąskopasmowe (CW, SSB, AM, FM).

Rodzaj łączności: tylko łączności bezpośrednie (simpleksowe). Nie dozwolone są łączności przez przemienniki i łączności skrośne (różne pasma nadawania i odbioru).

Raporty: Znaki wywoławcze, raporty RS(T), bieżący numer QSO i sześciopozycyjny lokator. *Przykład*: 59 001 JN88ED.

Środki pomocnicze: dozwolone jest korzystanie z meldunków skrzynek "DX-Cluster" albo z wymiany informacji w ramach konferencji "DX-Chat" (j.np. ON4KST). Dzienniki łączności sporządzane są oddzielnie dla każdego pasma i muszą zawierać datę przeprowadzenia QSO, czas UTC, znak korespondenta, nadany raport z aktualnym numerem łączności, odebrany raport z aktualnym numerem, własny QTH-lokator i lokator korespondenta.

Uwaga:

do sporządzenia elektronicznech dzienników łączności dobrze nadaje się bezpłatny program "Saigacontest" autorstwa OE5KRN dostępny pod adresem http://saigacontest.gmxhome.de. Dalszych informacji można zasięgnąć pod adresem mikrowelle@oevsv.at.

73 Wolfgang OE3WOG, referat mikrofal ÖVSV

# **Dodatek 1. Krótka instrukcja do programu SaigaContest**

## **Instalacia**

Skomprymowane archiwum programu (obecnie pn. "SaigaContest V1.0.1 Vollversion") należy pobrać z witryny http://www.qth.at/saigacontest/Downloads.html, rozpakować je i wywołać program instalujący setup.exe.

Po zakończeniu instalacji warto pobrać uzupełnienie do najnowszej wersji (obecnie pn. "SaigaContest V1.0.25 Update"), rozpakować je i skopiować otrzymane pliki do katalogu, w którym jest zainstalowana Saiga. Zastąpią one wówczas starszą wersję.

### Obsługa

Po wywołaniu programu otwiera się okienko w którym najpierw zakłada się nowy plik bazy danych (na dane zawody).

Po naciśnięciu na ekranie przycisku "Neues Log" ("Nowy dziennik") podaje się nazwę pliku. Jeśli chce się modyfikować czy uzupełniać dziennik już istniejący to należy wybrać go na dole w rozwijanej liście "Contest Logs" ("Spis dzienników"). Za pierwszym razem podawanv iest tutai też własny znak i kwadrat lokatora. Przycisk "Abbrechen" ("Przerwij") zamyka okno bez założenia nowego lub wybrania istniejącego pliku i powoduje w efekcie zamknięcie programu. Rodzaj zawodów wybierany w polu "Contest Bezeichnung" jest dla zawodów aktywności nieistotny (może być istotny w przypadku zapisu dzienników innych zawodów). Częstotliwość i emisja wybrane w nim są ustawione jako początkowe w oknie dziennika

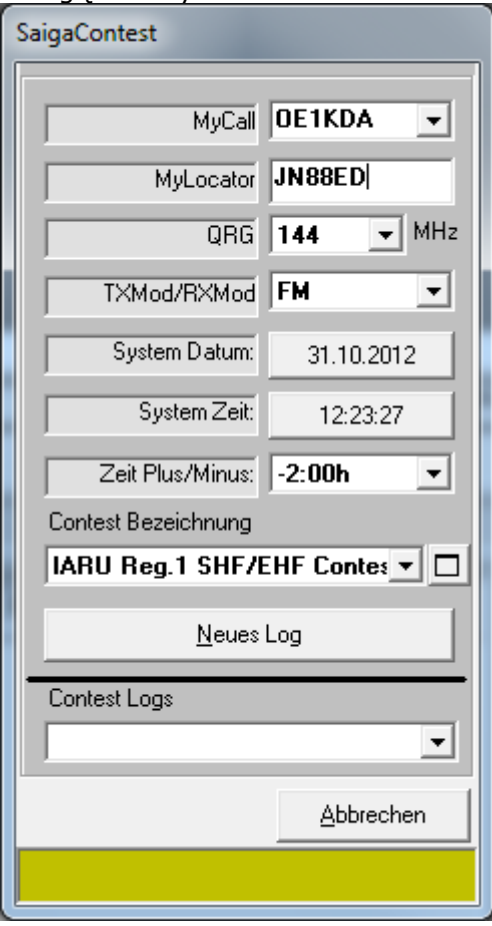

i mogą tam być zawsze zmienione.

Po tym lub innym początku można już wpisywać łączności do okna głównego (patrz stona nastepna). Należy naciskać po kolei na każde z turkusowych pól pod spisem łączności widocznym u góry i wpisywać do nich odpowiednie dane: czas w UTC, znak korespondenta, potem własny nadany raport. Numeracja dla każdego pasma jest automatyczna. Przed zaczęciem wpisywania łaczności wybiera się u dołu pasmo w polu "QRG" i rodzaj emisji w polach "TxMod" ("Emisja nadawcza") i "RxMod" ("Emisja odbiorcza").

Wracając do paska turkusowego potem należy wpisać odebrany raport z numerem w polu "RST Nr" np "59001" i lokator korespondenta. Po naciśnięciu przycisku "Return" program przyjmuje to do dziennika lub zgłasza jakieś zastrzeżenia.

I tak wpisuje się po kolei wszystkie łączności zwracając uwagę na podanie pasma i emisji u dołu jeśli się zmieniają. Wszystkie łączności dla wszystkich pasm są wpisywane do jednej bazy danych dla tego samego dnia zawodów, nie trzeba zakładać oddzielnych baz danych dla każdego pasma. Nie jest to błędem ale niepotrzebnie komplikuje sprawę. Na ilustracji poniżej widoczny jest przykład wpisanych kilku łączności przeprowadzonych przez OE1KDA. Jak widać pozostałe pola program albo sam uzupełnia albo są one nieistotne. Program bierze automatycznie datę z komputera

i jeśli dane są wpisywane w dniu zawodów to nie

trzeba się martwić o nią. Jeśli są wpisywane innego dnia to należy wstawić właściwą datę. W menu "Optionen" ("Ustawienia") należy wówczas zaznaczyć punkt "Zeit und Datum Änderbar" ("Wprowadzanie czasu i daty") i wtedy pod paskiem pojawia się dodatkowe pole dla daty (dolna ilustracja).

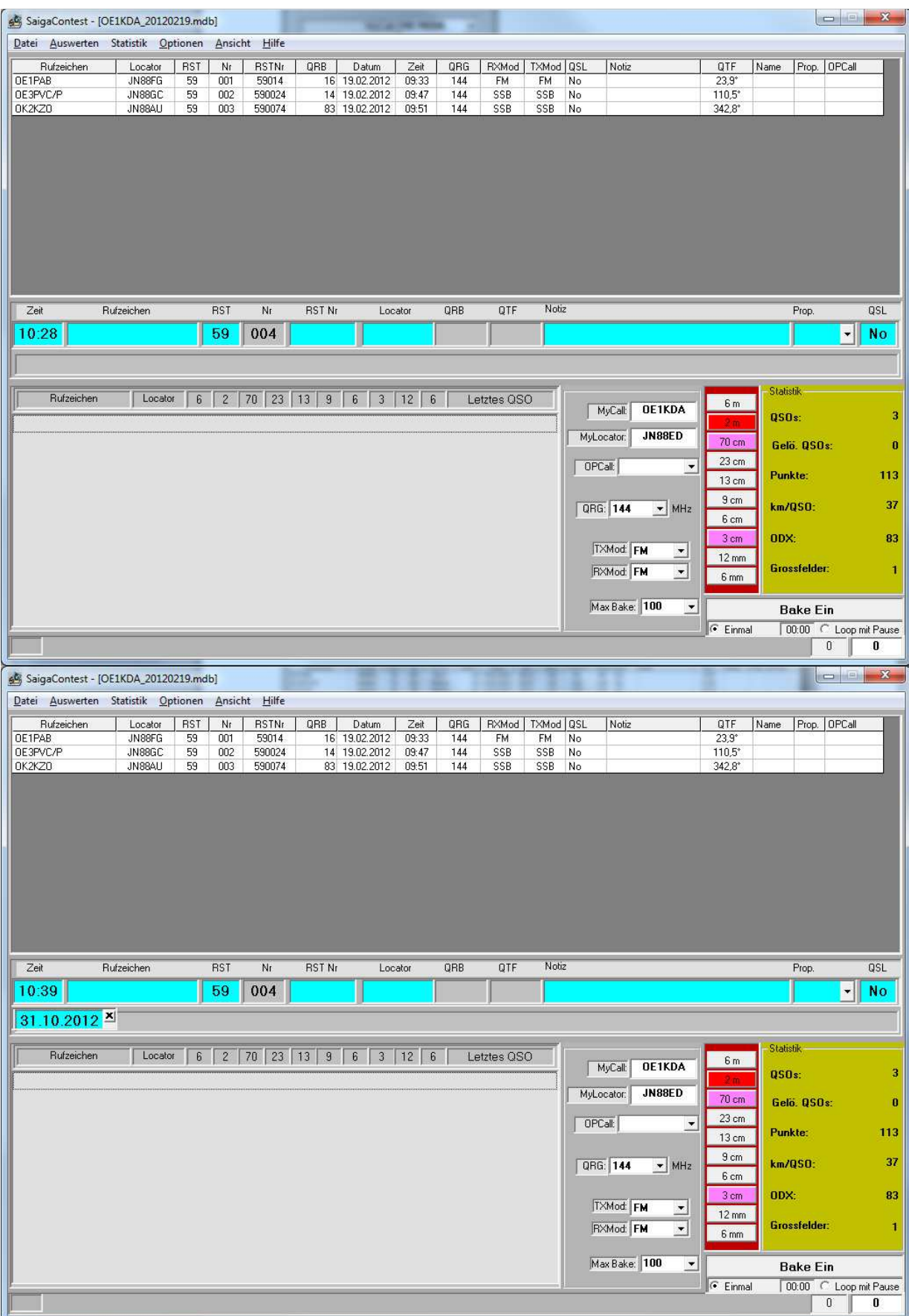

Po wprowadzeniu wszystkich danych dla wszystkich pasm przechodzi się przez menu "Auswerten" (podpunkt również "Auswerten") – "Auswerten = wyniki – do utworzenia plików EDI – te są oddzielne dla każdego pasma.

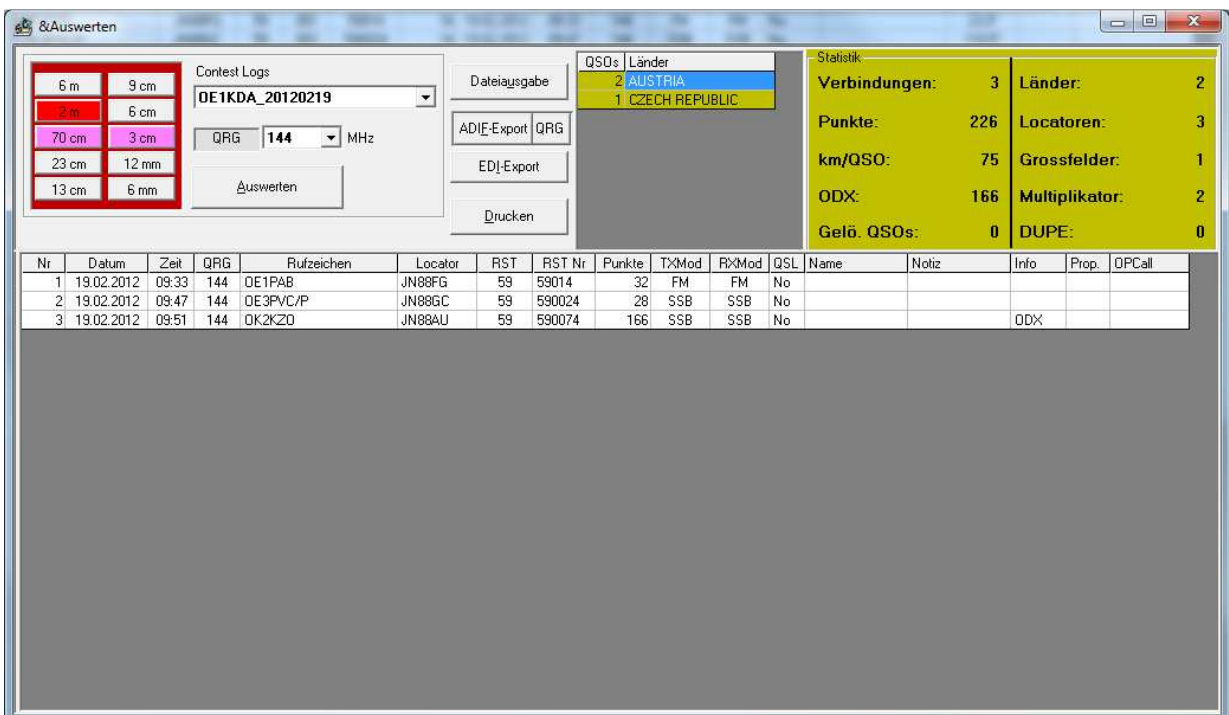

Otwiera się okno "Auswerten" i tam należy wybrać przyciskiem pasmo (tutaj "2 m", pozostałe kolorowe przyciski oznaczają, że tam są też dane więc na nie przyjdzie kolej później w tym samym celu) i należy nacisnąć przycisk "EDI/Export" a potem już tylko trzeba obejrzeć plik EDI na ekranie i przed zapisaniem go na dysku konieczne jest podanie jego nazwy np. "OE1KDA\_144\_2014\_01\_19.EDI", ten plik później należy wprowadzić na serwer. Nazwa pliku musi zawierać znak stacji, pasmo i datę a więc najwygodniej wzorować się na podanym przykładzie.

Dolna część okna zawiera spis łączności odbytych w wyświetlanym paśmie natomiast w górnej części po prawej stronie wyświetlane są dane statystyczne: spis osiągniętych krajów, liczba łączności, krajów i kwadratów lokatora, ODX, średnia odległość na QSO, liczba duplikatów itp. Podane tam mnożniki i liczby punktów są zależne od wybranych na wstępie zawodów i nie pokrywają się z zasadami obliczeń wyników dni aktywności. Dla dni aktywności wybór wstępny jest wprawdzie dowolny (w spisie nie ma oddzielnej pozycji) ale dla prowadzenia dzienników innych zawodów właściwy wybór może być istotny. Po naciśnięciu przycisku "EDI/Export" otwierane jest okno, w którym można sprawdzić najważniejsze dane przeznaczone do zapisu w pliku EDI, j.np. własny znak i lokator. W liniach "Adresse des Standortes ..." można podać adres stacji w czasie zawodów ale nie jest to informacja obowiązkowa. To i inne pola najlepiej pozostawić puste jak to pokazano na ilustracii.

Dla stacji klubowych znaczenie mają pola "Vor- und Nachname des verantwortlichen Funkamateurs" ("Imię i nazwisko odpowiedzialnego operatora"), "Rufzeichen des verantwortlichen Funkamateurs" ("Znak wywoławczy odpowiedzialnego operatora") oraz następne linie przeznaczone dla adresu ("Adresse des verantwortlichen Funkamateurs..."), kodu pocztowego ("PLZ") i miejscowości ("Wohnort") odpowiedzialnego za stację. W polu "Teilnehmende Ops im Contest...) można wówczas podać znaki pozostałych operatorów stacji klubowej.

Poniżej znajdują się pola informacji o używanym sprzecie. Podaje się w nich moc ("Sendeleistung...)", typ sprzętu ("Verwendete Empfangsausrüstung..."), informacje o antenach ("Verwendete Antennenanlage"), ich wysokości nad poziomem gruntu ("Antennehöhe über Grund und Meereshöhe in Meter" w polu "Grund") lub nad poziomem morza (w polu "Meereshöhe") w metrach. Są to również dane nieobowiązkowe i nie mające wpływu na klasyfikację.

Wypełnione pola po prawej stronie poniżej mają charakter informacyjny i zawierają m.in. liczby QSO, liczby kwadratów lokatora oraz krajów i ODX. Podana tam liczba punktów nie pokrywa się z punktacją dnia aktywności i zależy od wybranych na wstępie zawodów.

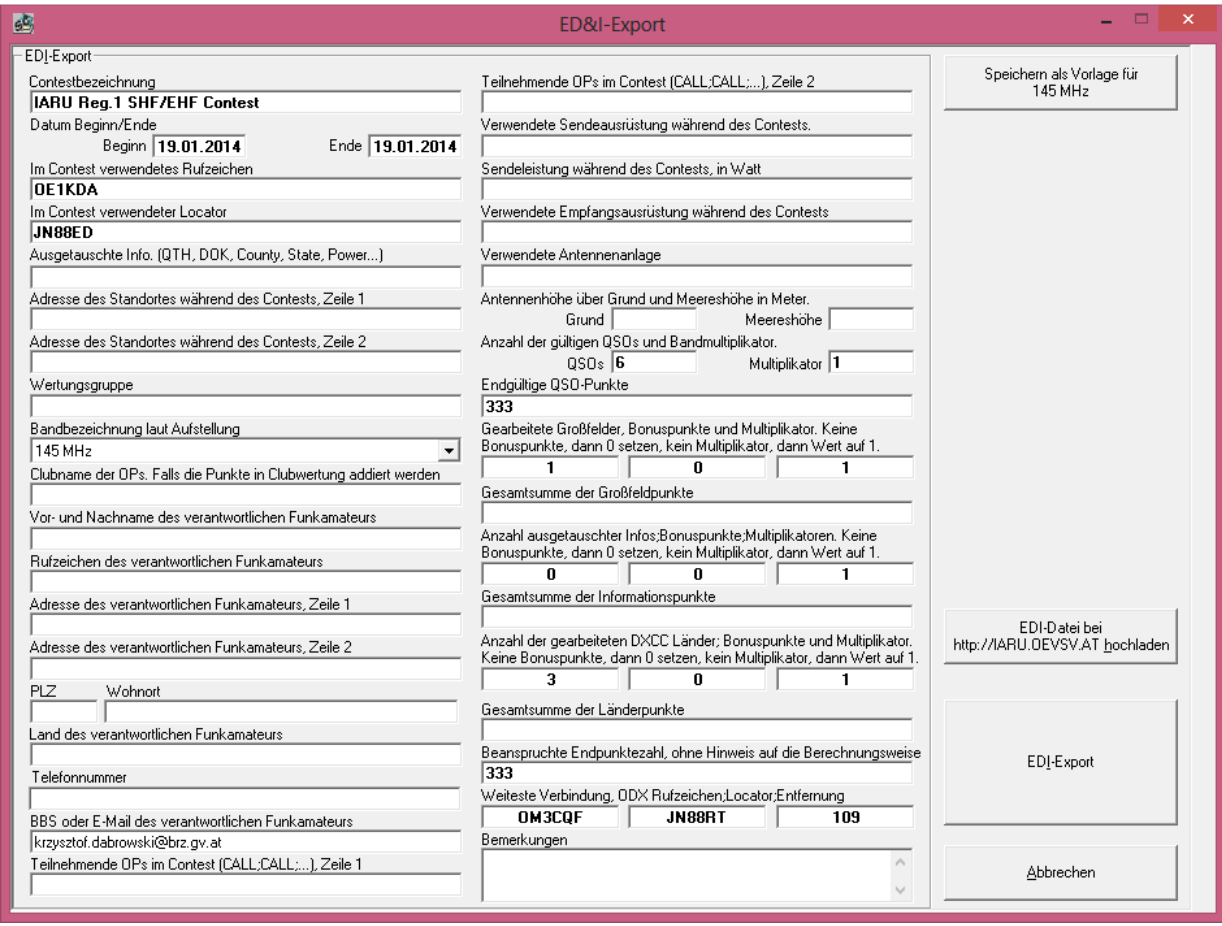

W polu "BBS oder E-Mail..." w dolnej części okna należy podać adres poczty elektronicznej ponieważ będzie on odczytany i sprawdzany przez serwer w trakcie ładowania pliku. Jego brak nie jest błędem ale powoduje wyświetlenie niepotrzebnych ostrzeżeń w trakcie ładowania pliku.

U góry po prawej stronie znajduje się przycisk "Speichern als Vorlage für ... MHz" służący do utworzenia z tego pliku wzorca dla przyszłych dzienników co pozwala uniknąć wprowadzania stale tych samych danych jak np. adres elektroniczny. Wzorce należy utworzyć dla każdego pasma oddzielnie.

Plik EDI jest plikiem tekstowym i można w nim wprowadzić ewentualne korekty, których nie udało się dokonać w inny sposób. W praktyce jest to rzadko potrzebne ale czasami zdarzają się np. pomyłki w numeracji QSO, których progam nie przyjmuje ponieważ automatycznie numeruje łączności kolejno. Tego typu poprawki można wprowadzić na końcu w pliku EDI.

Po naciśnięciu przycisku "EDI-Export" otwierane jest typowe dla Windows okno zapisu dające możliwość wyboru nazwy pliku i katalogu. Po zapisie pliku wyświetlane jest jeszcze zapytanie czy program ma otworzyć plik do kontroli. Odpowiedź na nie zależy od uznania operatora i ewentualnej konieczności wprowadzenia korekt. Plik EDI można też potem otworzyć w dowolnym edytorze tekstowym np. Notatniku.

Przycisk "EDI-Daten ... hochladen" jest przewidziany do bezpośredniego ładowania pliku na serwer ale obecnie w zawodach aktywności stosowany jest sposób opisany poniżej. Może on mieć znaczenie w innych rodzajach zawodów ponieważ Saigę można wykorzystywać do prowadzenia dziennika w wielu z nich.

Przycisk "Abbrechen" ("Przerwij") powoduje zamknięcie okna bez utworzenia pliku EDI.

# **Dodatek 2. Zapis pliku na serwerze**

Serwer ÖVSV jest dostępny pod adresem http://mikrowelle.oevsv.at.

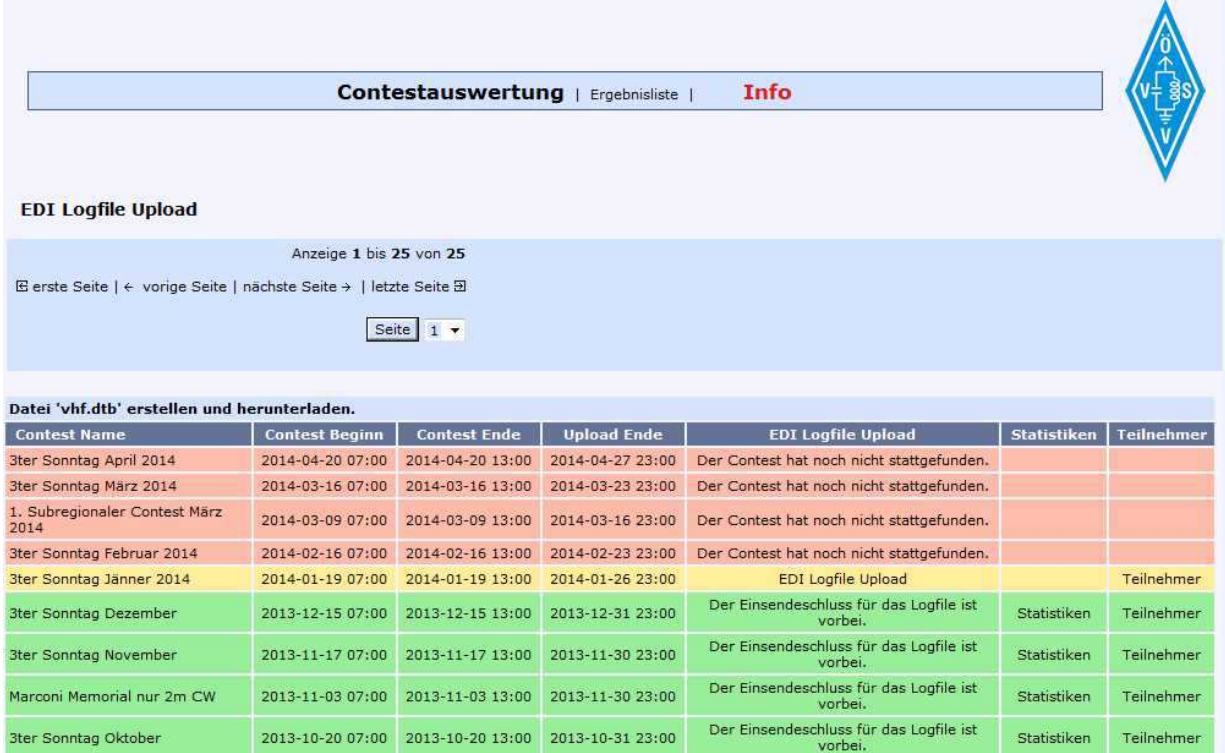

Okno powitalne zawiera kolorową tabelę o następujących kolumnach:

- "Contest Name" nazwa zawodów,
- "Contest Beginn" data i godzina ich początku,
- "Contest Ende" data i godzina ich końca,
- "Upload Ende" termin nadsyłania wyników,
- "EDI Load File Upload" odnośniki do strony ładowania dzienników na serwer,
- "Statistiken" statystyki dostępne po obliczeniu wyników na dany miesiac,
- "Teilnehmer" okno zawierające spis uczestników i pozwalające na dostęp do ich dzenników.

Kolorem zielonym zaznaczone są zawody, dla których upłynął już termin nadsyłania dzienników i został już obliczony wynik, żółtym bieżące, dla których można jeszcze nadsyłać dzienniki i czerwonym – przyszłe terminy.

Odnośnik "EDI File Upload" dla wybranych zawodów (na ilustracji dla 3 niedzieli stycznia 2014 – 19 stycznia) powoduje otwarcie pokazanego poniżej okna ładowania danych na serwer.

Przycisk "Durchsuchen" ("Szukaj") służy do poszukiwania pożądanego pliku EDI na własnym komputerze. Po znalezieniu pliku przeznaczonego do załadowania na serwer należy w polu poniżej wpisać własny adres elektroniczny. Najlepiej aby był on zgodny z podanym w Saidze w pliku EDI. Zasadniczo przewidziane jest wysłanie pod ten podany adres dyplomów uczestnictwa ale jak dotąd funkcja ta nie była czynna.

Potem należy nacisnąć przycisk "EDI File Upload" ("Ładowanie pliku EDI") u dołu okna. W przypadku różnicy w adresach podanych tutaj i w ładowanym na serwer pliku EDI a w szczególności przy braku adresu w pliku EDI wyświetlany jest wprawdzie komunikat ostrzegawczy informujący o tym fakcie, ale system nie traktuje tego jako błąd i przyjmuje plik.

Po zakończeniu ładowania na ekranie wyświetlana jest informacja o liczbie zapisanych łączności i ich wewnętrznych numerach w bazie danych. Ma to wyłącznie znaczenie informacyjne ale warto zwrócić uwagę czy liczba podana na ekranie jest zgodna z liczbą łączności rzeczywiście przeprowadzonych i zawartych w pliku. W przypadku wystąpienia różnic warto sprawdzić w Saidze czy wszystkie wpisy są w porządku i w razie potrzeby skorygować dane, ewentualnie także obejrzeć zawartość pliku EDI i wygenerować go w Saidze od nowa po czym powtórnie załadować go na serwer. Przypadki takie zdarzają się jednak bardzo rzadko.

Najczęstszą ich przyczyną jest omyłkowe wybranie do ładowania niewłaściwego pliku EDI (np. z innego roku czy miesiąca) albo wybranie pliku bazy danych mdb, którego serwer nie może oczywiście przyjąć.

Saiga zapisuje domyślnie pliki EDI w katalogu "Logs" znajdującym się w jej katalogu instalacyjnym.

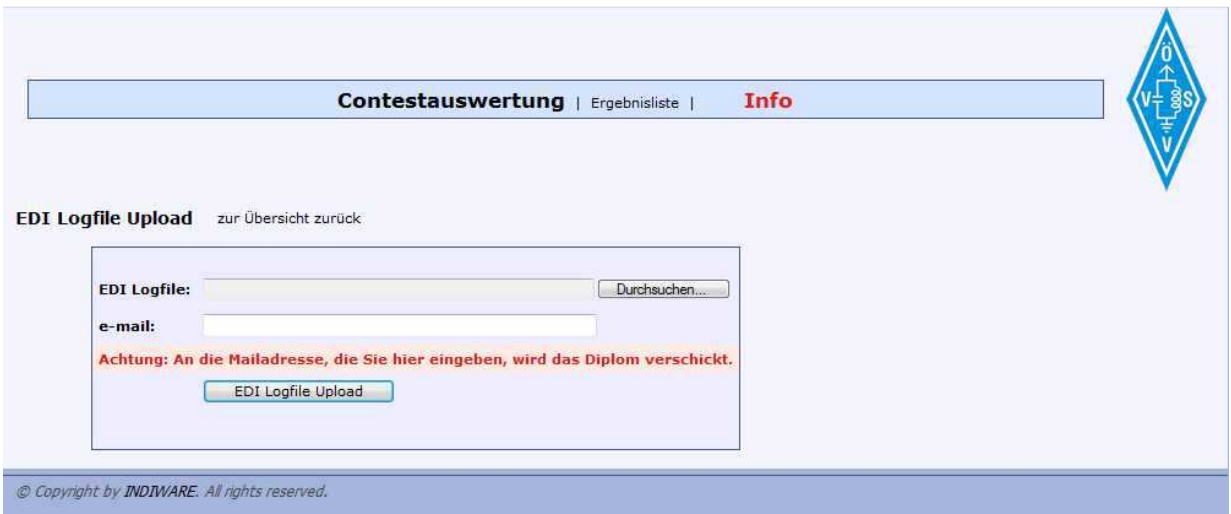

Ponieważ dla każdego pasma tworzony jest oddzielny plik EDI czynność tą należy powtórzyć tyle razy ile jest plików do załadowania – co odpowiada liczbie pasm pracy.

#### Uwaga:

Ładowanie plików odbywa się za pomocą funkcji zawartych na stronie internetowej i nie ma nic wspólnego z wysyłką przez pocztę elektroniczną ani z konfiguracją poczty elektronicznej w kliencie pocztowym ("Outlook", "Thunderbird" itp.) albo u operatora. W przypadku wystąpienia trudności należy sprawdzić w konfiguracji przeglądarki internetowej czy nie zostało zablokowane wykonywanie funkcji w Javie itp. Dla osób o mniejszym doświadczeniu komputerowym najprostszym sposobem jest porównanie ustawień przeglądarki z ustawieniami u kolegi, u którego ładowanie danych funkcjonuje – przyp. tłum.

Odnośnik "Teilnehmer" ("Uczestnicy") na stronie wejściowej (powitalnej) otwiera okno zawierające spis uczestników danej tury zawodów (ilustracja na następnej stronie).

Tabela zawiera następujące kolumny:

- $"$ Sektion" pasmo pracy,
- "Rang" pozycja w kwalifikacji w danym paśmie,
- $\bullet$  "Call" znak wywoławczy,
- "WWL" lokator stacii.
- "Kilometer" sumaryczna liczba kilometrów ze wszystkich łączności, ma znaczenie tylko informacyjne ponieważ nie stanowi podstawy do obliczania wyników,
- "Cross checked score" liczba uzyskanych punktów po weryfikacii.
- "Unique" procent stacji nie powtarzalnych u innych,
- "Statistiken" odnośnik do danych statystycznych,
- "Landkarte mit OSO OTHs" odnośnik do mapy z OTH stacii,
- "QSOs" odnośnik do dziennika danej stacji, dostępny dopiero po obliczeniu wyników na dany miesiąc, spis zawiera m.in. rubrykę "Ungültig" – łączności nieuznanych. Pytania i reklamacje należy wysyłać na adres mikrowelle@oevsv.at.

• Symbol oka – odnośnik do informacji o danej stacji.

Informacje te oczywiście można tylko odczytywać bez możliwości ich modyfikowania. Pozwalają one jednak na zorientowanie się w przyczynach niezaliczenia łączności. Najczęstszymi tego przyczynami są omyłkowe podanie czasu lokanego zamiast UTC i niezgodności raportów lub znaków (np. ominięcie dodatku /p albo podobnego dla stacji terenowych).

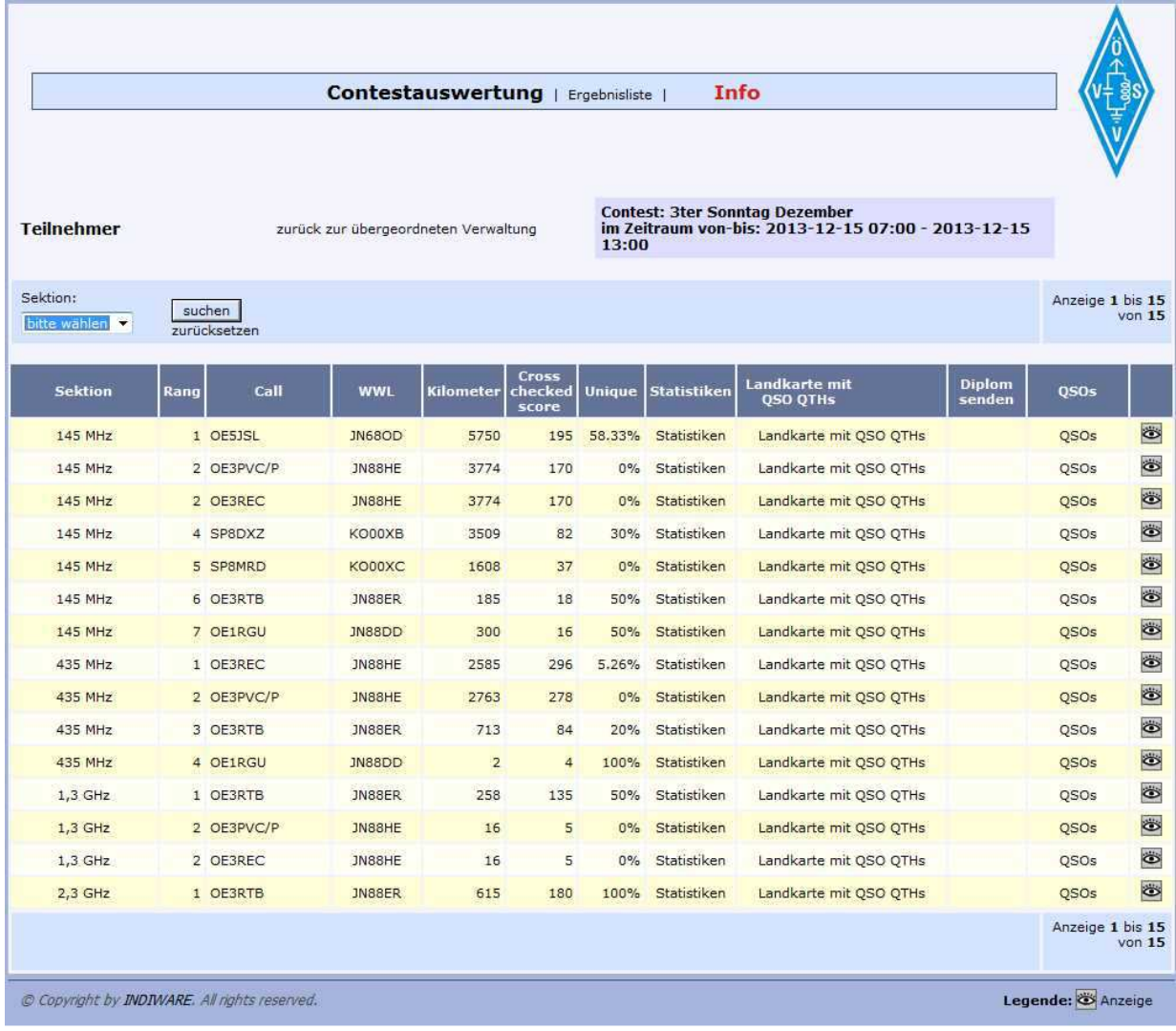

W przypadku zorientowania się przed upływem terminu nadsyłania dzienników, że w danych wystąpiły omyłki można poprawiony plik EDI wysłać na serwer ponownie – musi on tylko mieć tą samą nazwę co plik zastępowany.

Autorem instrukcji do Saigi i do korzystania z serwera ÖVSV (dodatków 1 i 2) jest Krzysztof Dąbrowski, OE1KDA.